# MATCH&FIT LIST BUILDER

A Partnership Between Achieve Atlanta and Atlanta Public Schools

## A Step-by-Step Guide for Students

## **Six Steps to Build a Balanced List!**

- **Login** to the List Builder and choose the start button.
- Confirm or adjust your **academic profile** to see your college match options.
- Choose your **fit filters** to update your options with your preferences.
- 4

1

2

3

- **Learn more** about your college options.
- 5

6

- **Add colleges** to your list. You should have a minimum of **2 Target, 2 Reach, and 2 Likely** colleges.
- **Share your list** with your family, counselor, and/or college adviser and update as needed.

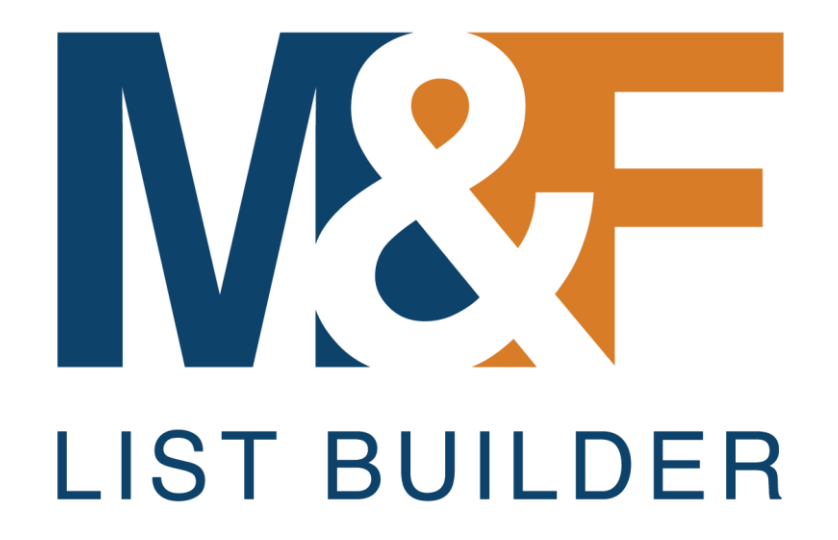

STEP 1: Login to Tool and Select Start Button

## 1a. Go to Match & Fit List Builder link

- Navigate to https://dig.apsgraph com/matchfit/
- Choose the bottom blue button "Click **Here to Start Buildi** Your List"
- Additional information and support can be found on the far right of this page.

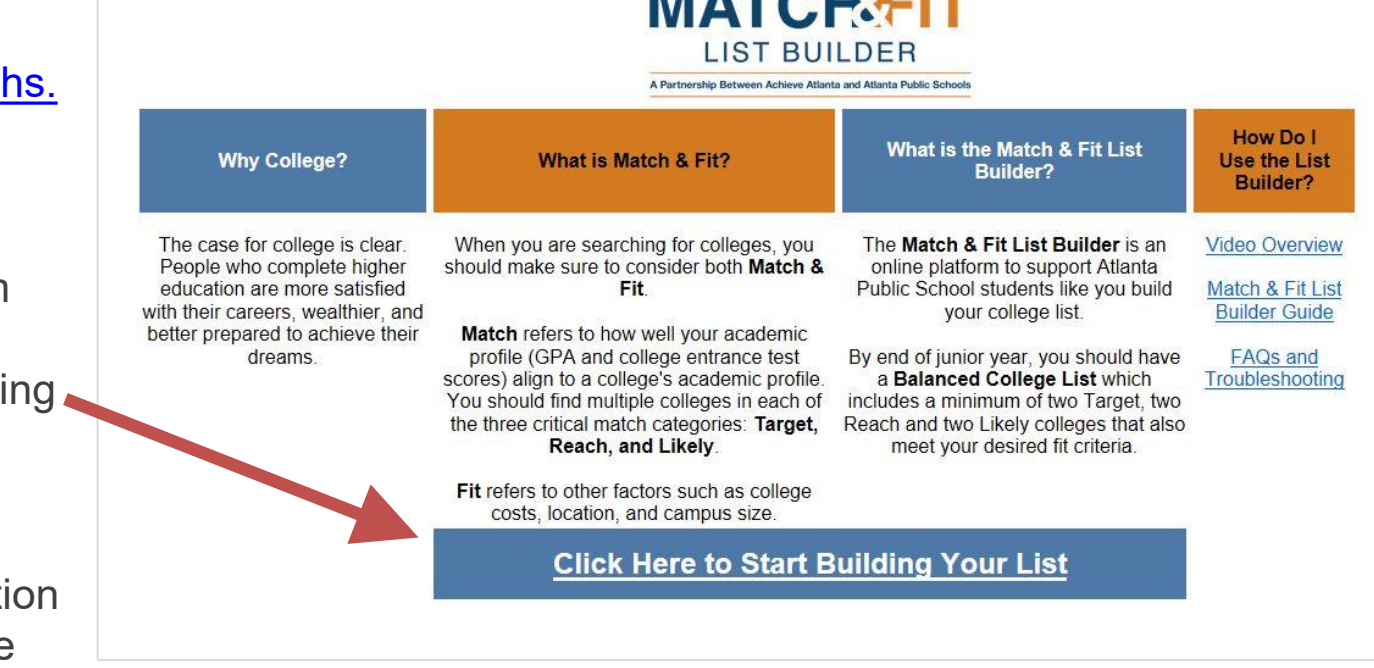

**MATALGELT** 

## 1b. Login to the List Builder

- Login to the List Builder using your APS email address (<username> @student.aps k12.org and password.
- Your password is the one you typically use to login to an APS computer or Infinite Campus.

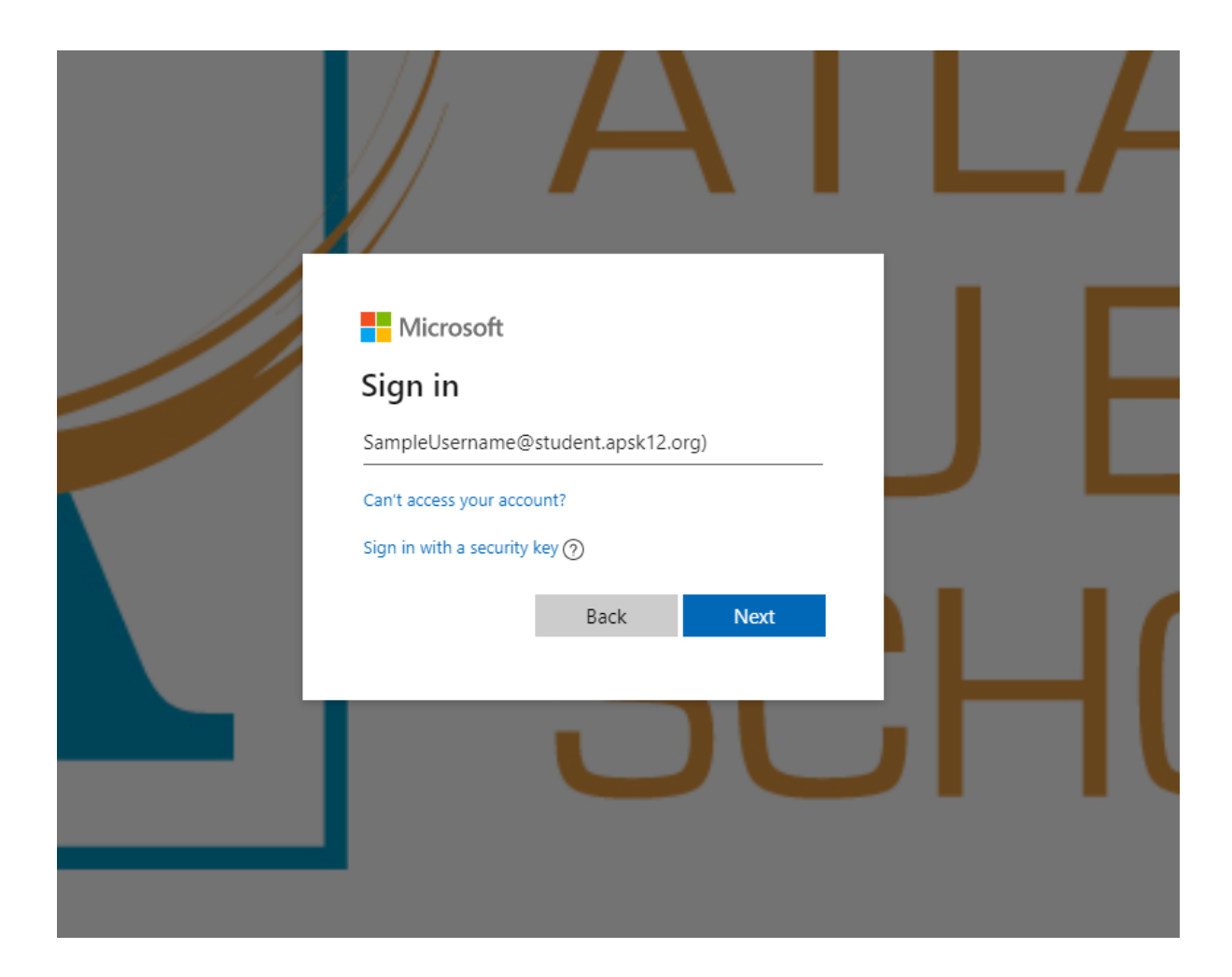

### 1c. Get Started

- Choose one of the blue buttons.
- If this is your first time using the List Builder, you will only have the first option

## **MATCH&FIT LIST BUILDER**

#### A Partnership Between Achieve Atlanta and Atlanta Public Schools

Searching for colleges can be difficult. You can use this online tool to build a list of college options that match your academic profile and are also a good St for you. Click below to start building your list:

Start with data that APS has in its records for me

Start with what I entered last time I visited this page

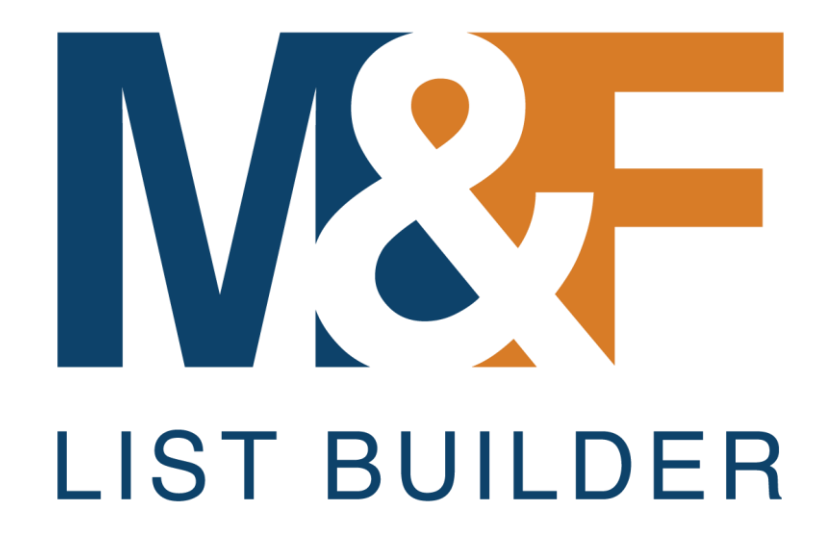

STEP 2: Confirm/Adjust Your Profile

## 2a. Confirm Your Data – Test Scores & GPA

- Your most recent test score and GPA data APS has on file for you will already be filled in.
- If you have more recent data or you want to see how your options will change as your GPA and test scores change, you can adjust the values. *But your final list should be based on actual data to ensure your best chances for college acceptance and completion.*

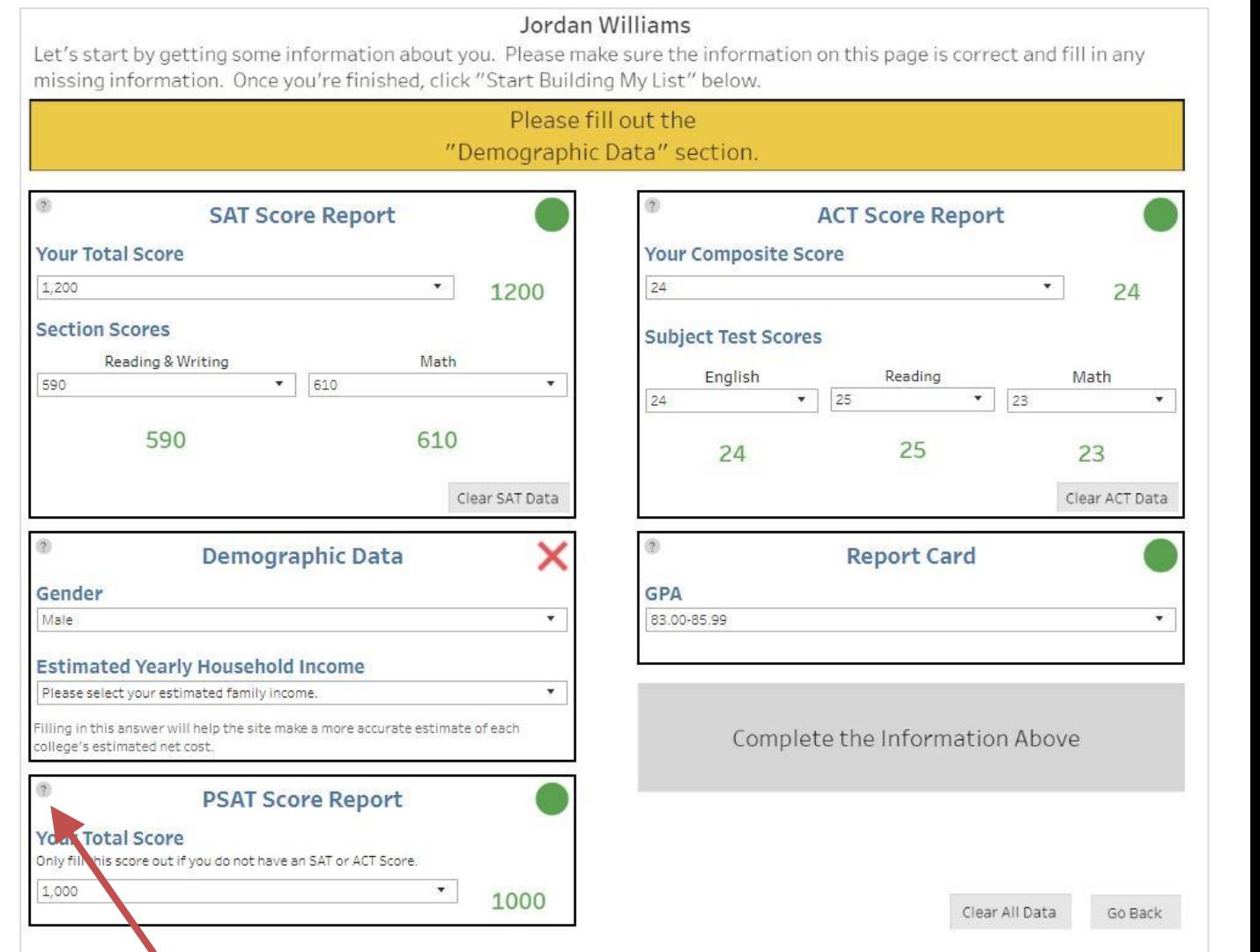

제 보이 이 많

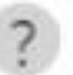

Click on question marks throughout tool for further explanation.

## 2a cont. Confirm Your Data – Section and Subject Test Scores

- If you do not have SAT section scores or ACT subject test scores populated, you will see yellow circles in those boxes and a notation in yellow.
- You can still move forward to the next screen and start building your list, but the List Builder will let you know if you you meet certain colleges' minimum section/subject scores.

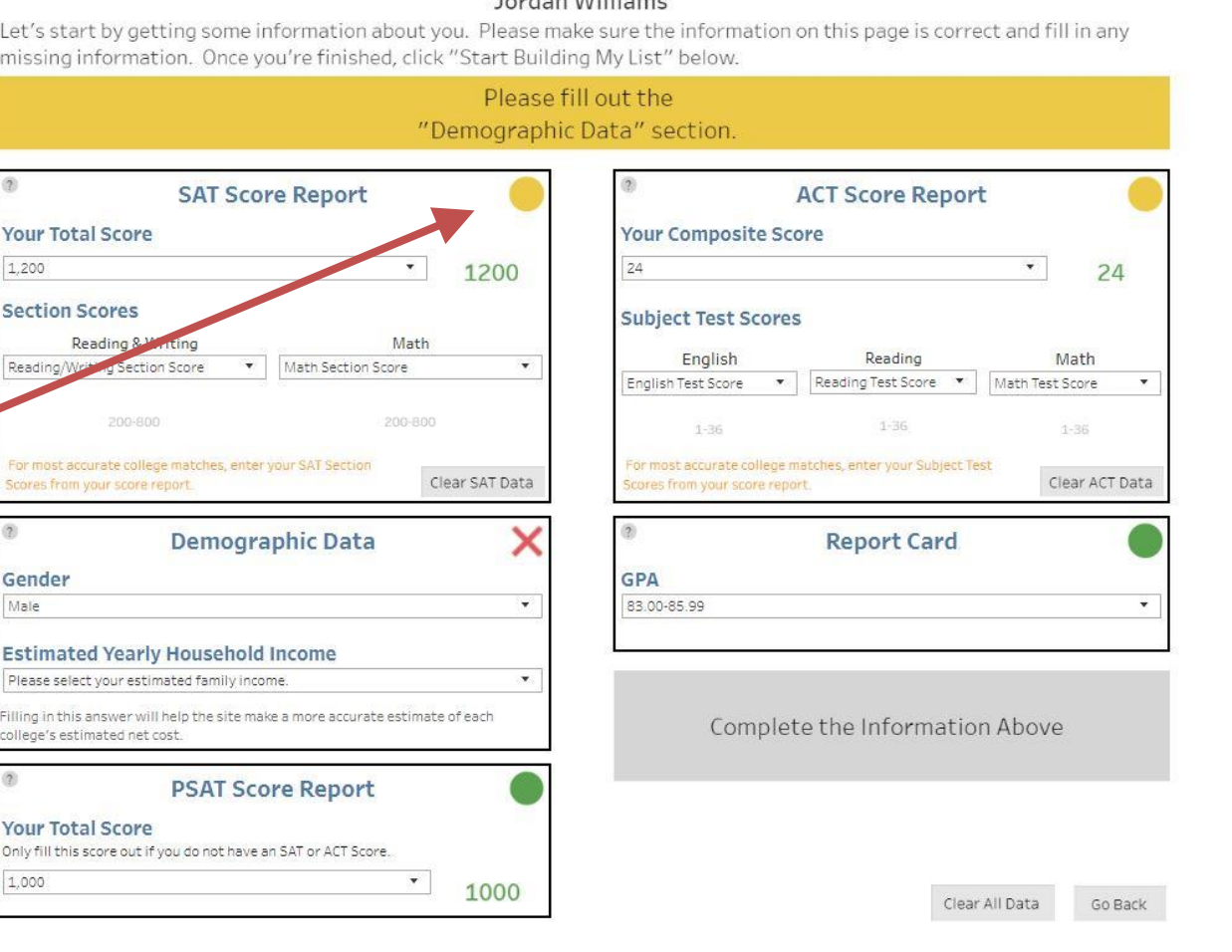

Loudon Williams

## 2a cont. Confirm Your Data – PSAT Scores Only

- If you do not have SAT or ACT scores yet, you will see gray circles in those boxes.
- You can still move forward to the next screen and start building your list, but the List Builder will let you know if you you meet certain colleges' minimum section/subject scores until you take the SAT or ACT and have those scores on record.

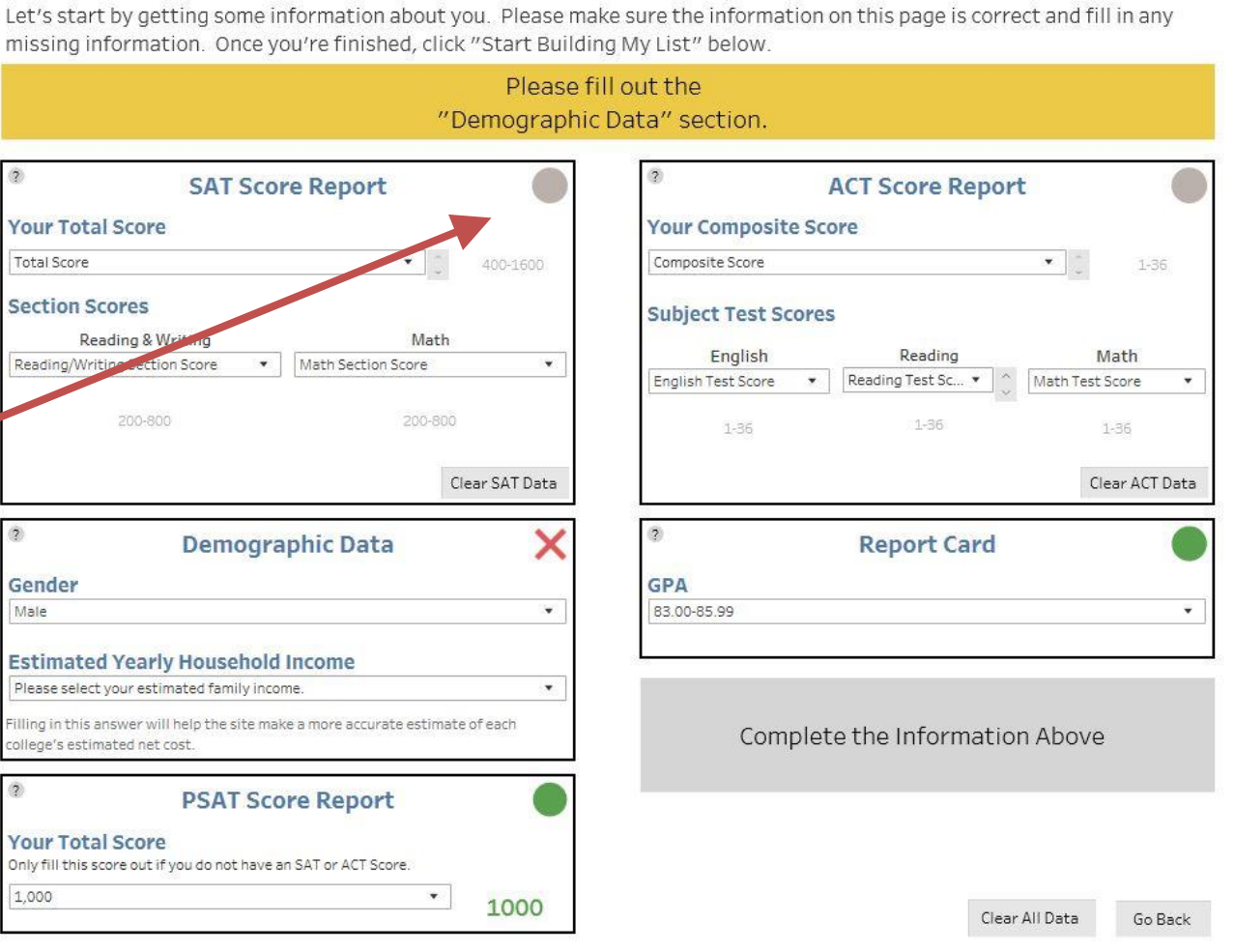

Jordan Williams

## 2b. Choose Your Estimated Family Income Category

- Choose the option that best matches your family's Estimated Yearly Household Income to provide you with more accurate information about potential college costs.
- If you don't know your annual household income you can choose "Don't Know." In that case, costs displayed will be the average for ALL students.

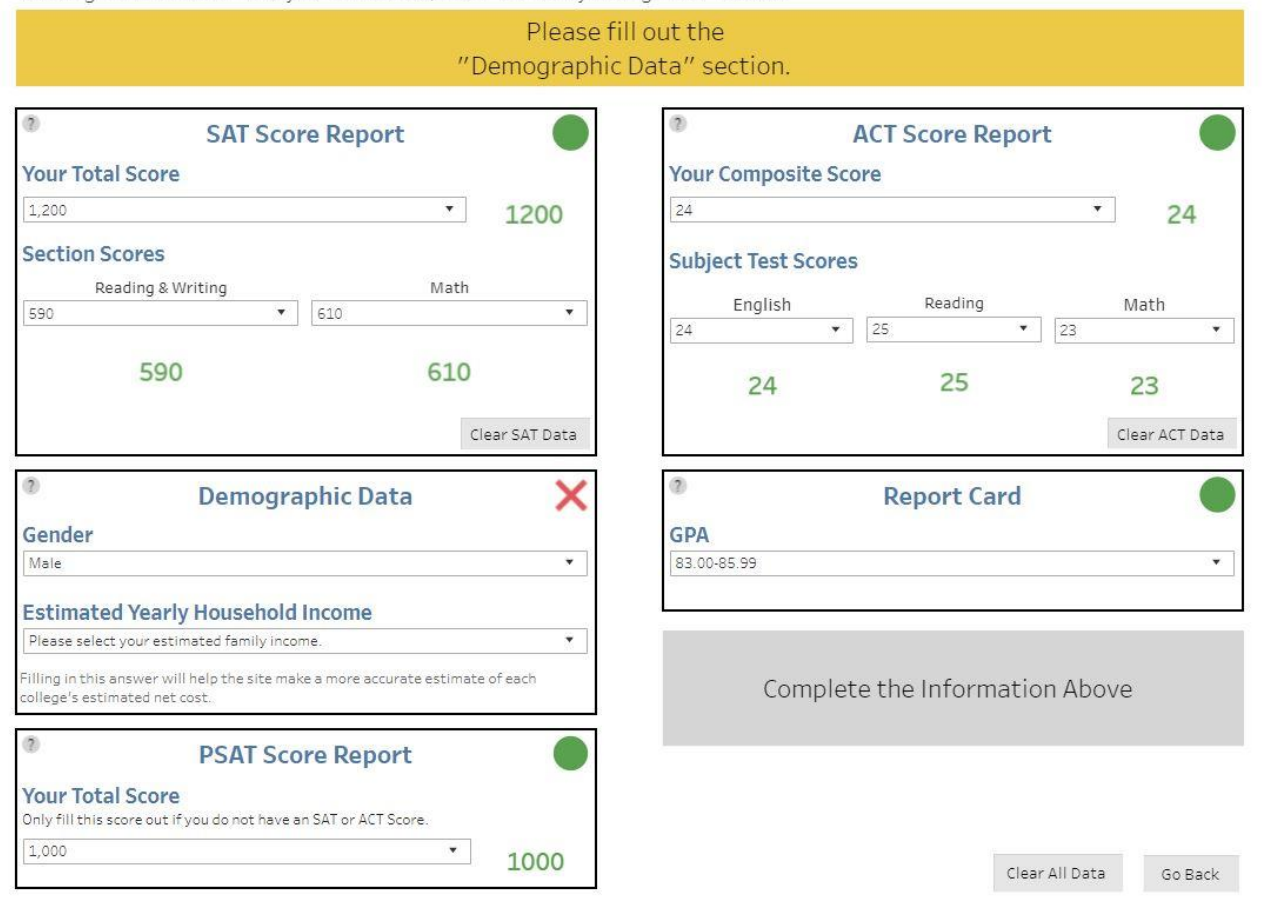

#### Jordan Williams

Let's start by getting some information about you. Please make sure the information on this page is correct and fill in any missing information. Once you're finished, click "Go to My College List" below.

### 2c. Complete Your Profile

Once you have enough information selected for the tool to determine academic match and estimate costs, click "Start Building My List" in blue.

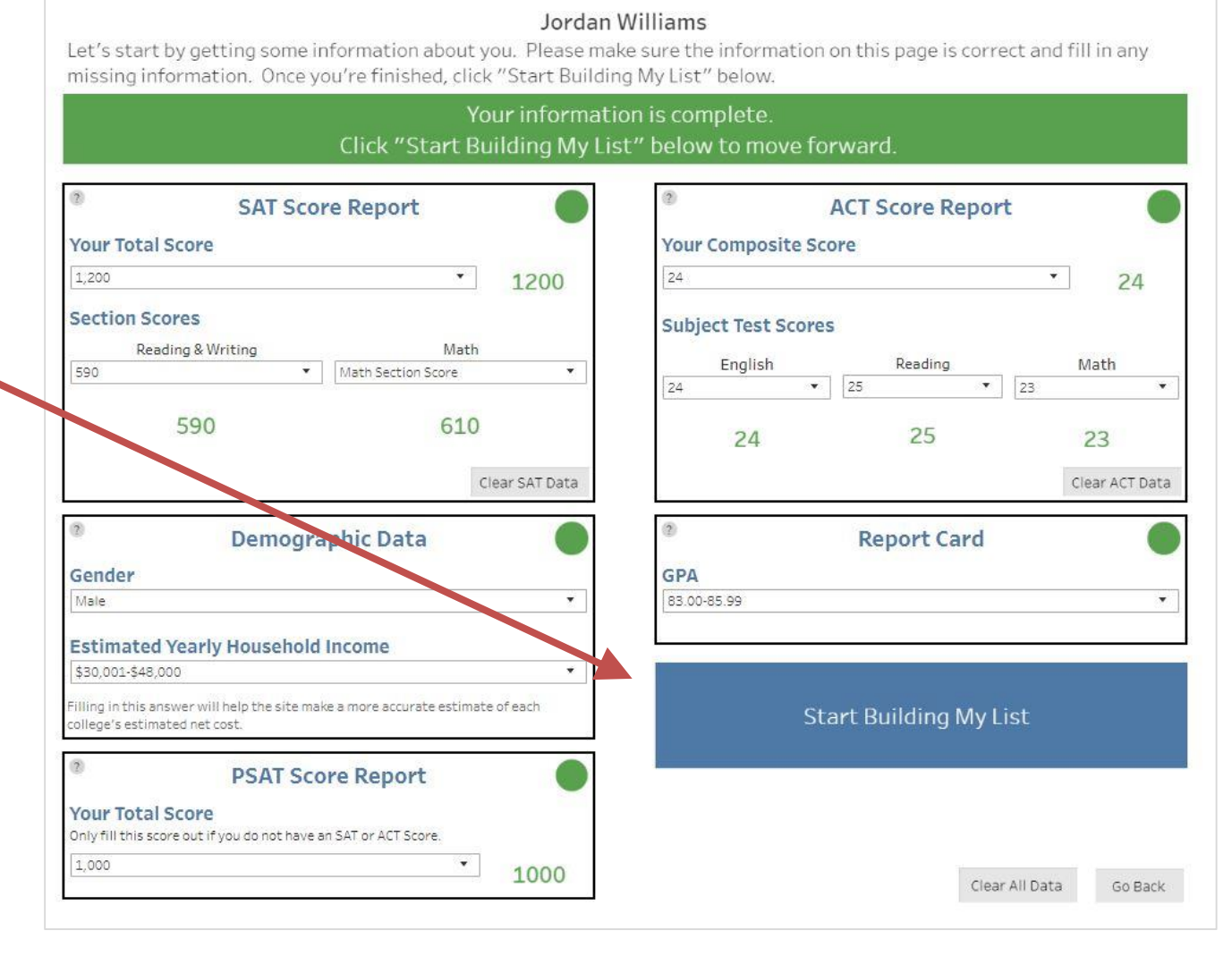

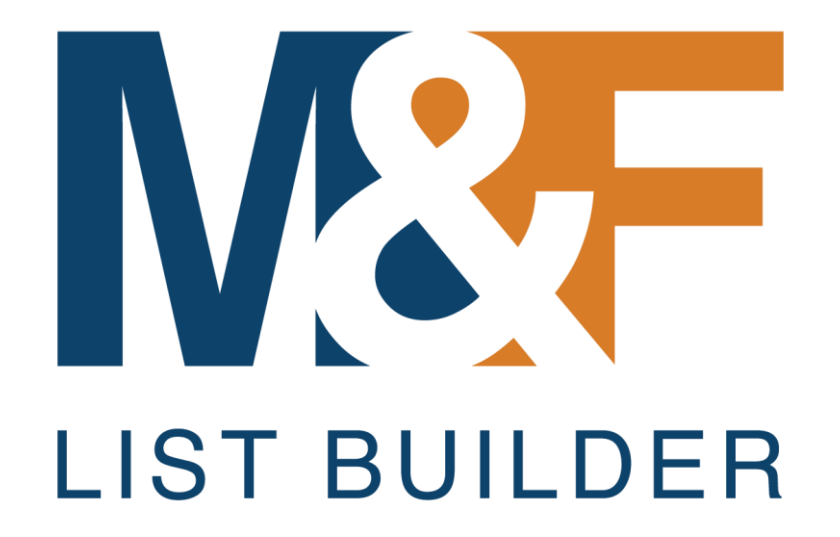

STEP 3: Choose Your Fit Filters

## 3a. Your College Options – Start with Match

- Your College Options screen will display the academic data used to calculate your college matches. A green check denotes the data match what APS has on record for you.
- List Builder uses your academic data to populate college options in each of your Match Categories – Target, Reach, Likely.

*You want to ensure the college list you build has at least 2 Target, 2 Reach, and 2 Likely (minimum of 6 total).* 

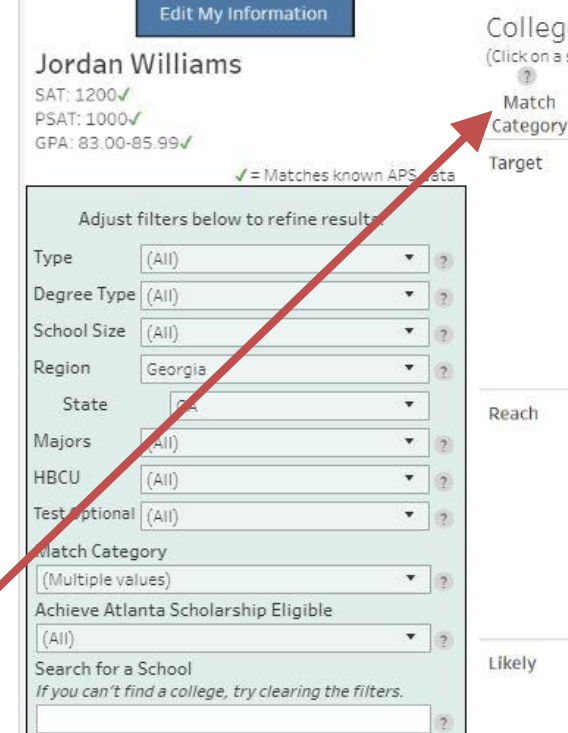

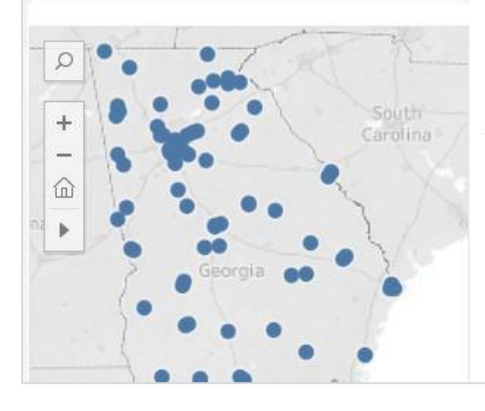

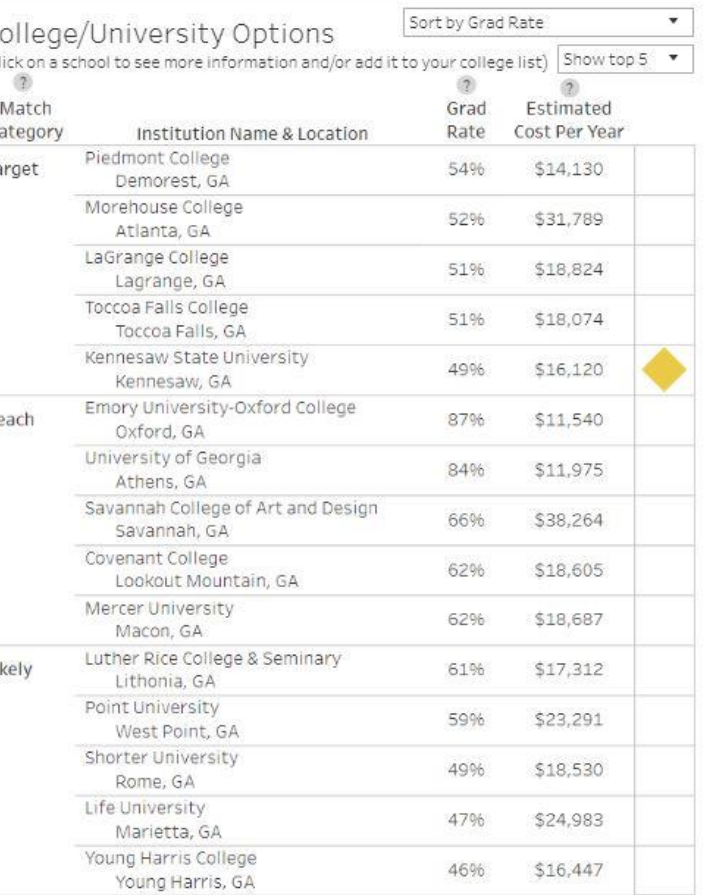

## 3a cont. Your College Options – Start with Match

• Your initial options will default to the top 5 schools in Georgia in each Match Category, sorted by highest graduation rate. *These can be adjusted!*

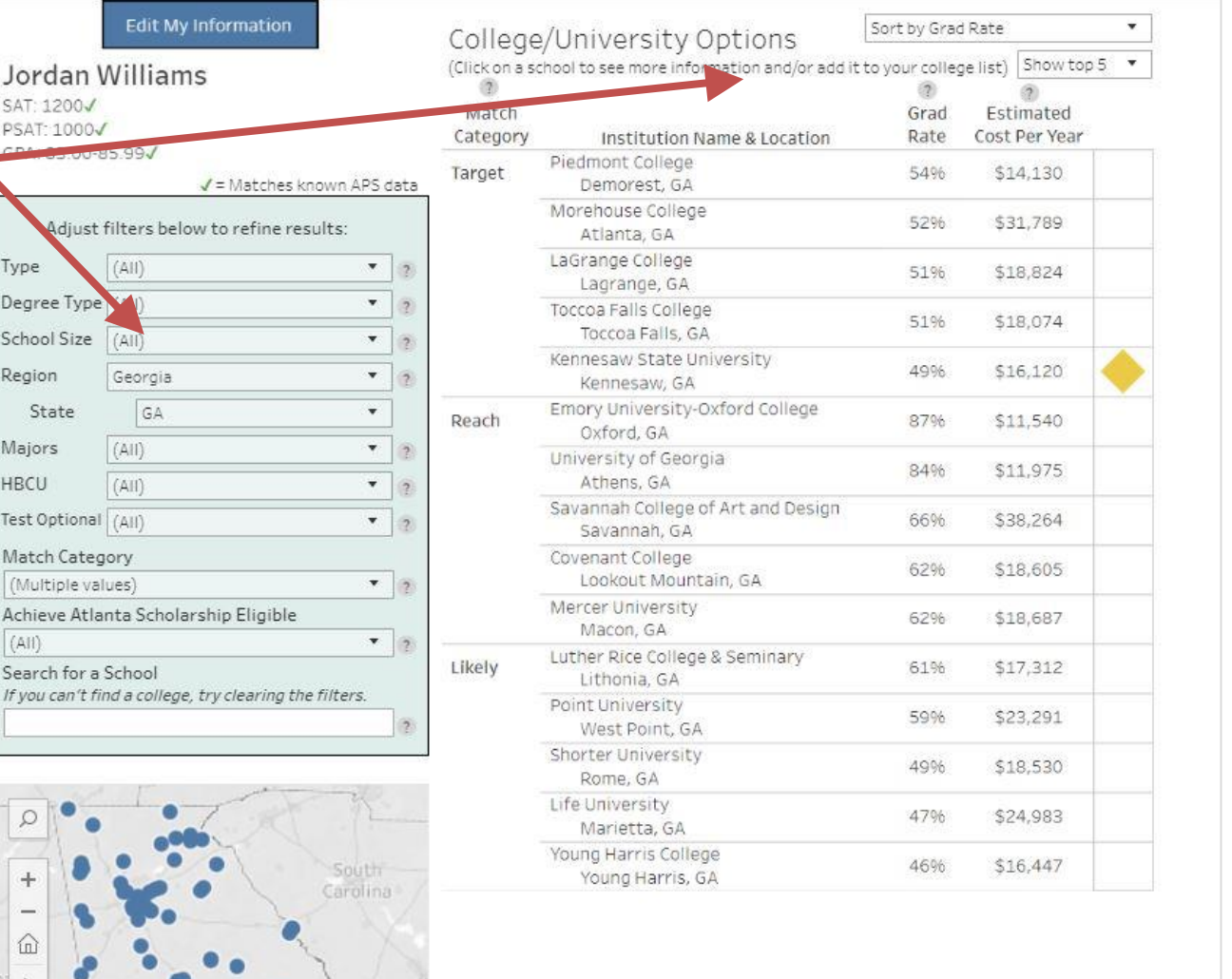

## 3b. Use Fit Filters to Adjust your Options

- Adjust the *Fit Filters* in the green box to match your fit preferences such as location, degree type, college major and Achieve Atlanta Scholarship eligibility.
- The options in the middle of the screen will automatically adjust.

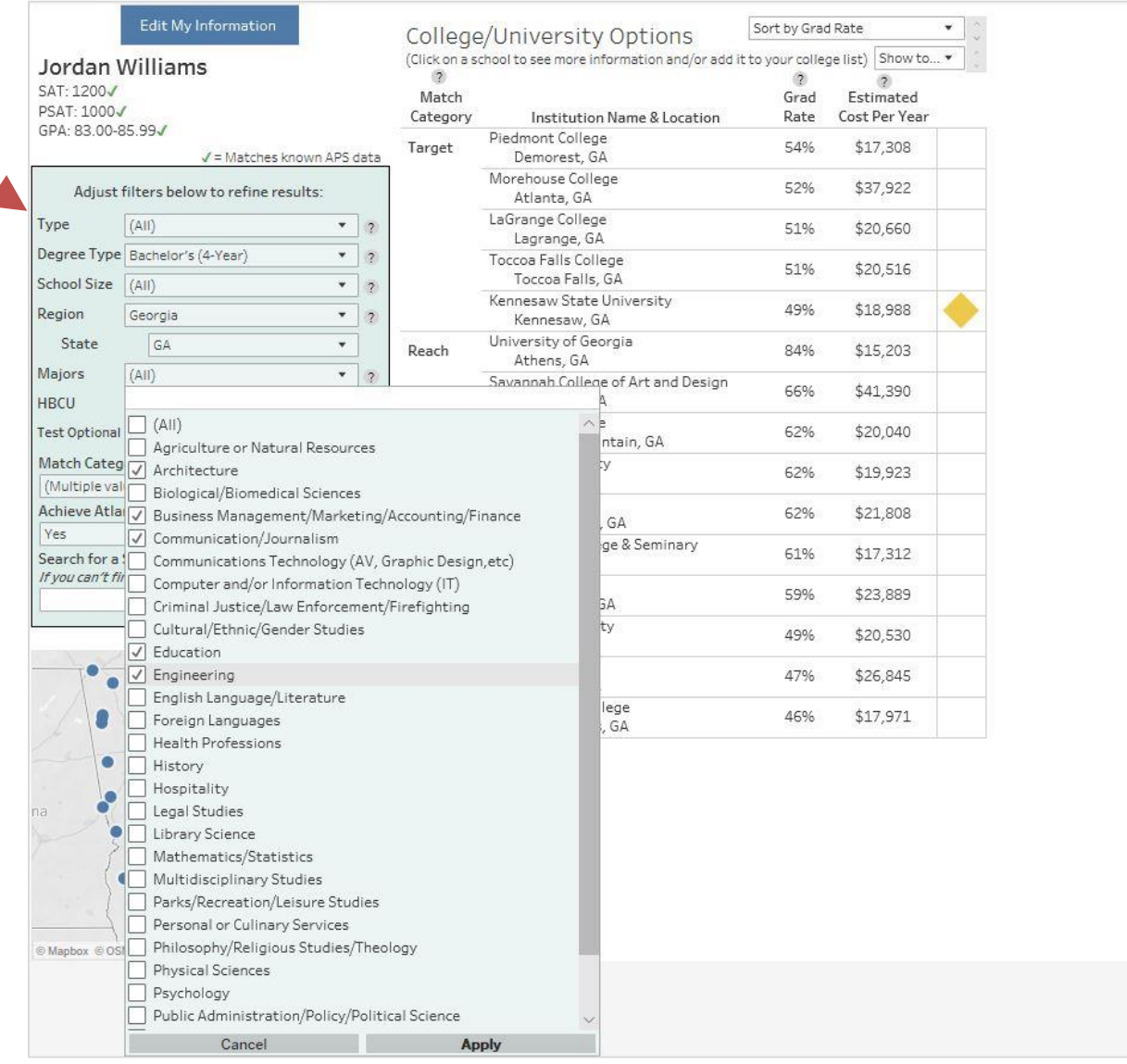

## 3b cont. Optional: Expand Options Displayed

• *Optional:* Once you have your Fit Factors selected, you can adjust the colleges displayed by changing the number of colleges you see in each category and/or sorting by Estimated Cost Per Year or alphabetically.

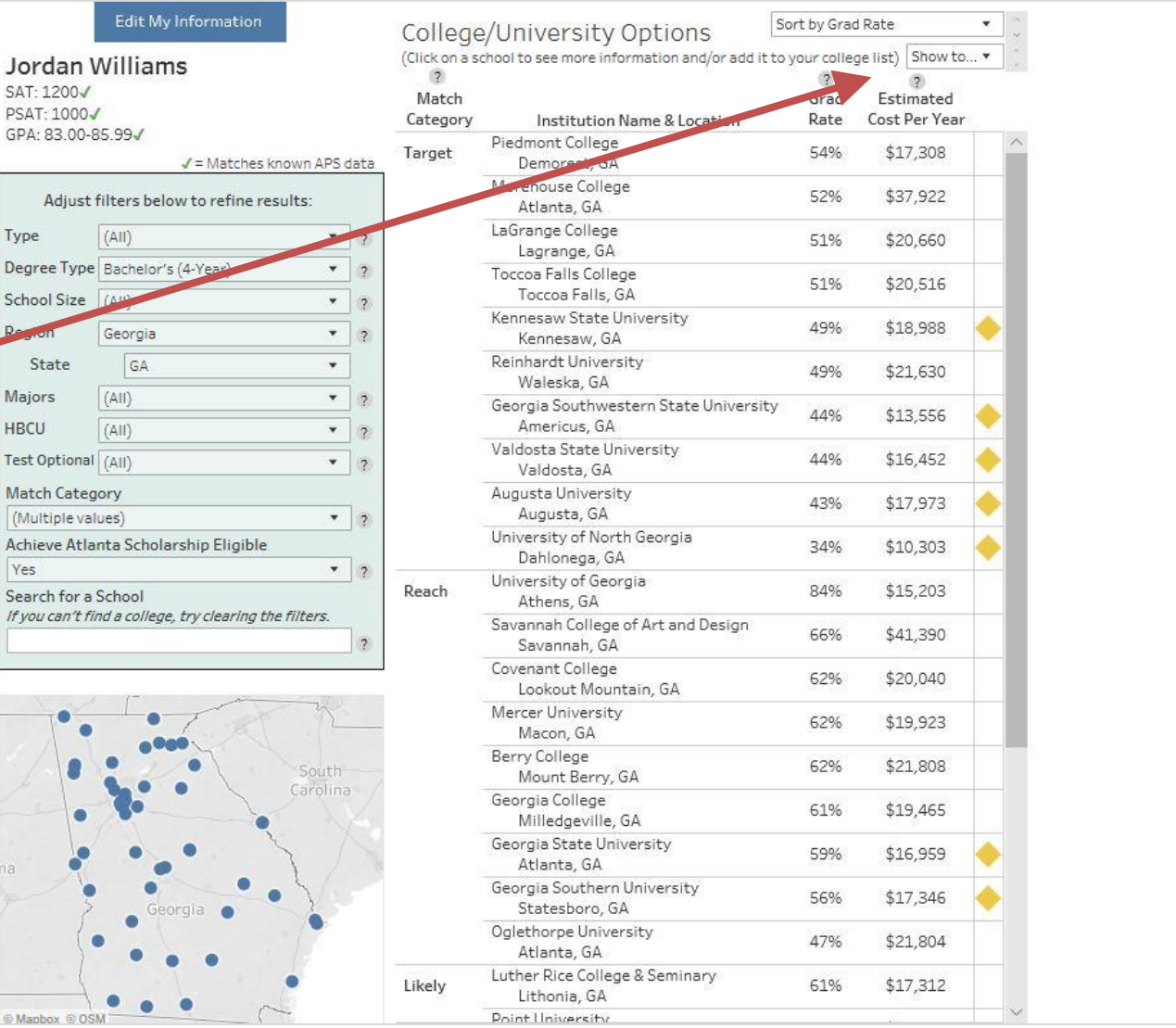

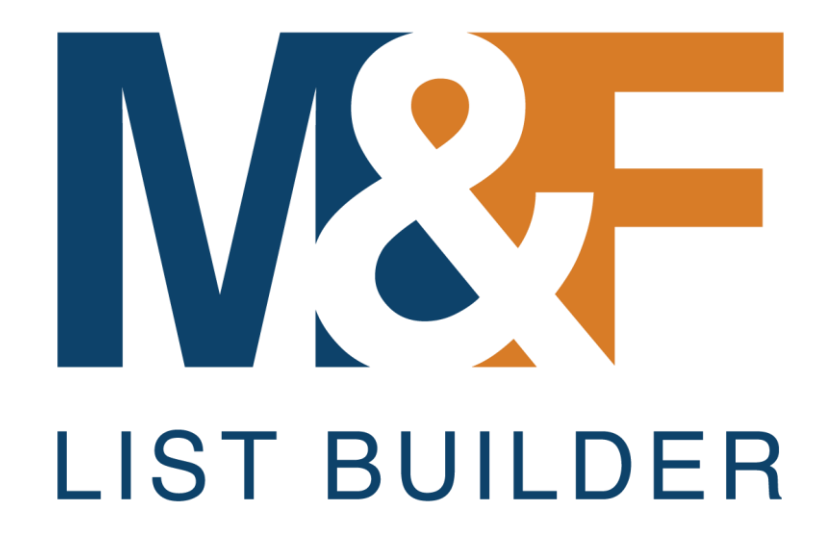

STEP 4: Learn More about Your College Options

## 4a. Learn More about Colleges

- Select a college from the options to display basic information about the college in the top right (e.g., graduation rate, estimated cost per year for students with similar annual family income, and enrollment information for past APS students).
- To learn even more about the college, choose "Click here to learn more about the college."

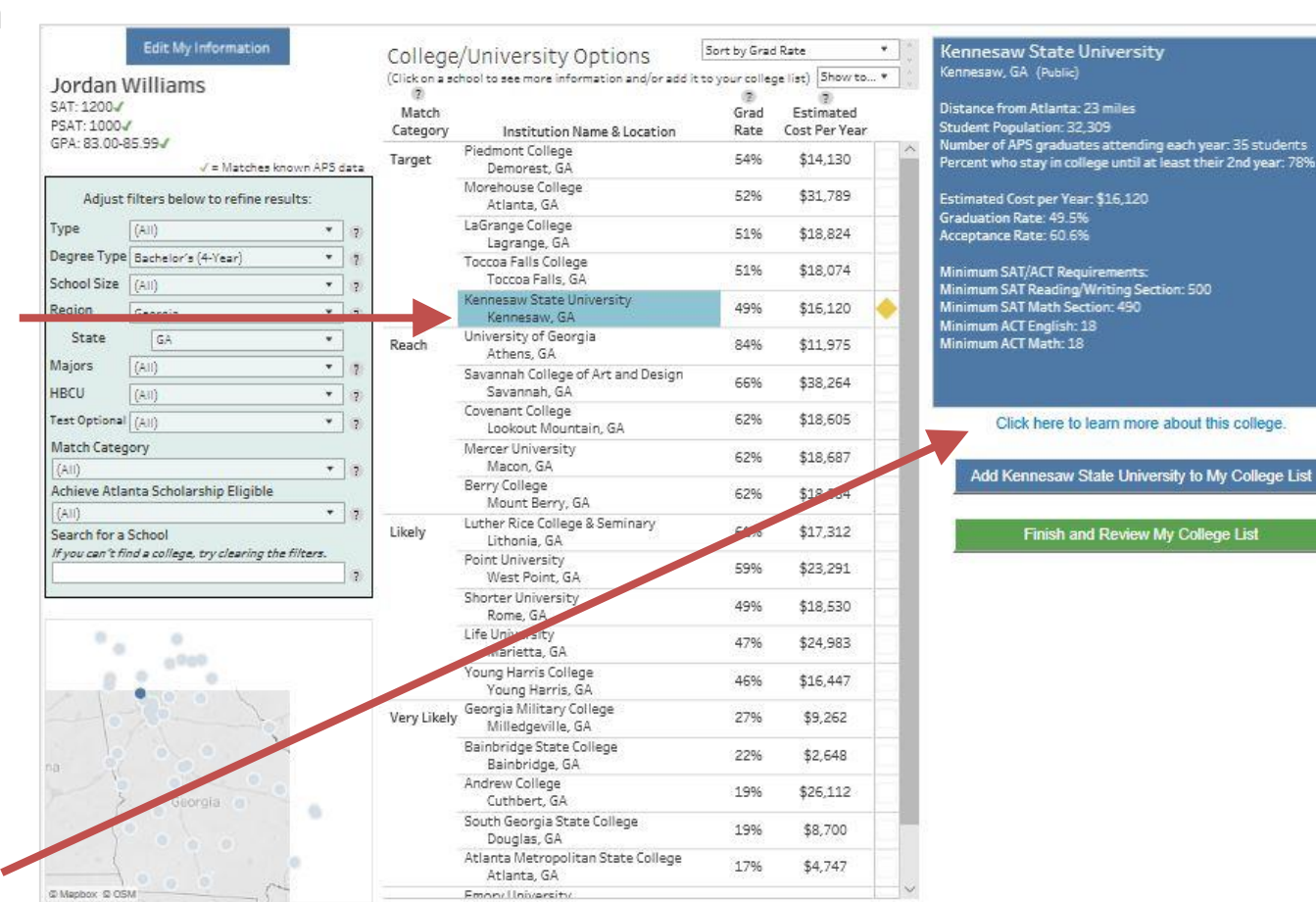

## 4a cont. Warning Signs for Test Score Requirements

- Yellow diamonds signal the college has SAT/ACT subject test score requirements and you have not included subject test scores. Click the yellow diamond to see the college's minimum score requirements in the blue box in the top right corner.
- Red diamonds (not shown) warn that your sub-scores scores do not meet the school's minimum requirements for admissions. Click the red diamond to see the college's minimum score requirements.

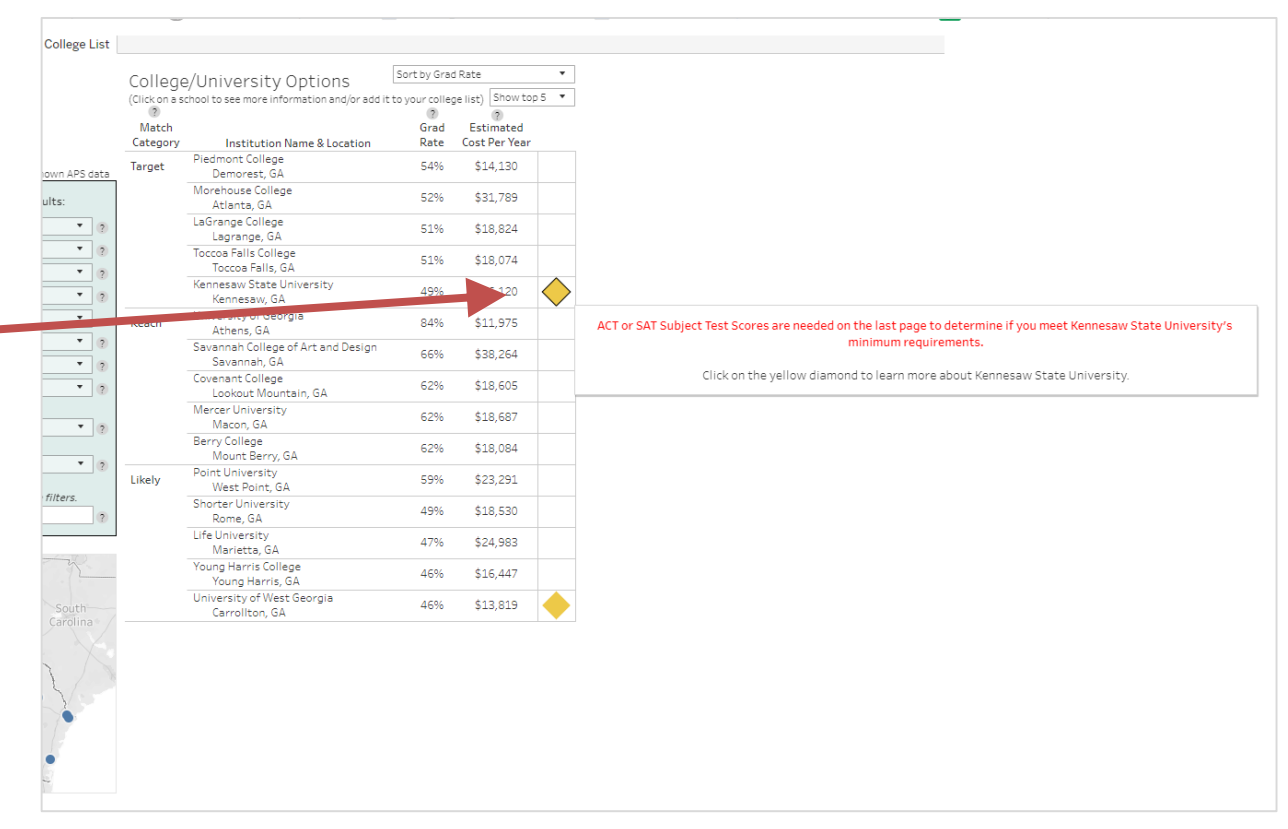

## 4b. Searching for a Specific College

- If you do not see a college on your options, you can type in the name in the search feature.
- TIP: If the college is not displaying, make sure you clear all your filters! This example required clearing the "Match Category" filter so that Georgia Tech, a *Far Reach* college for this student, is displayed.

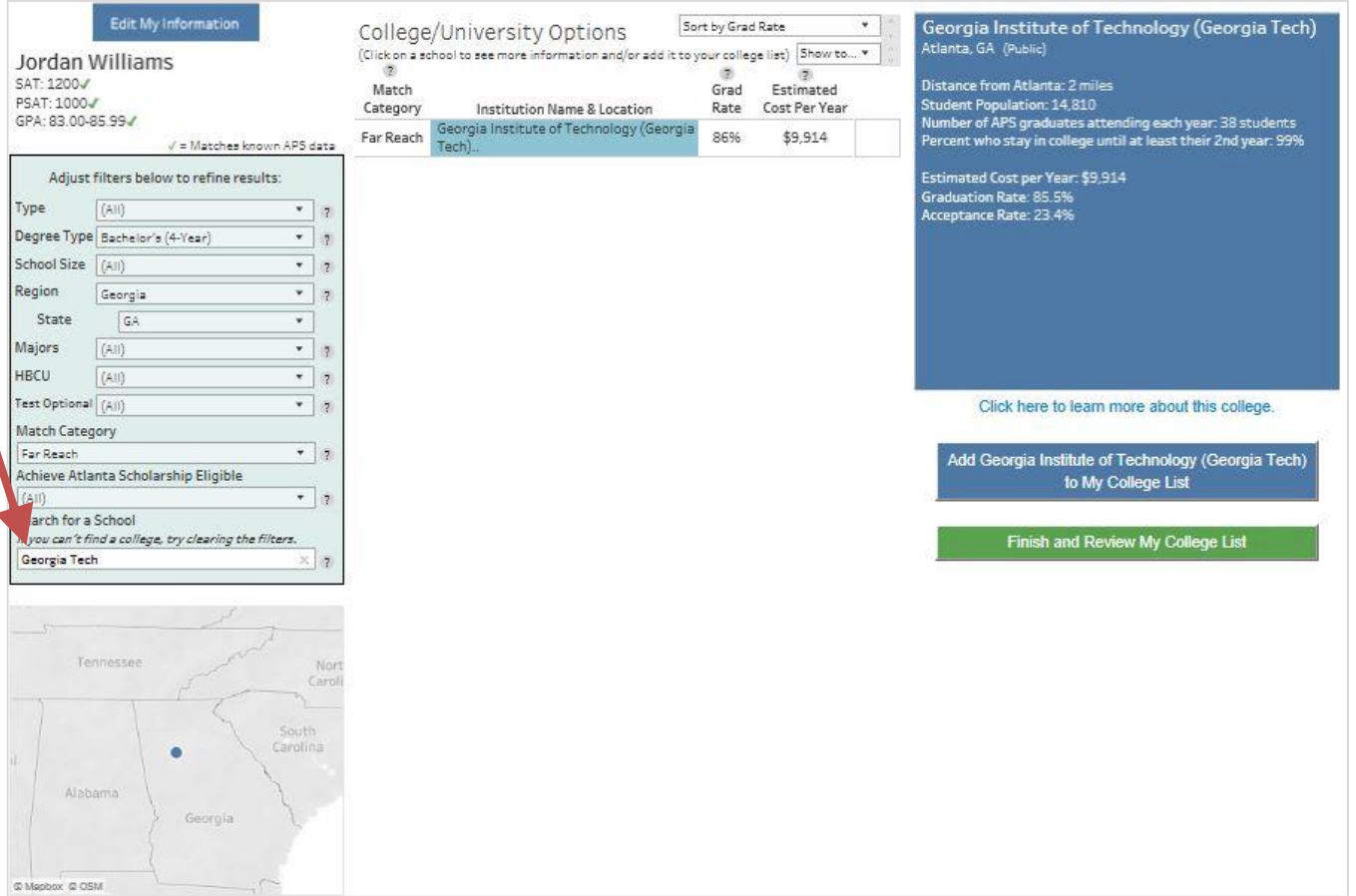

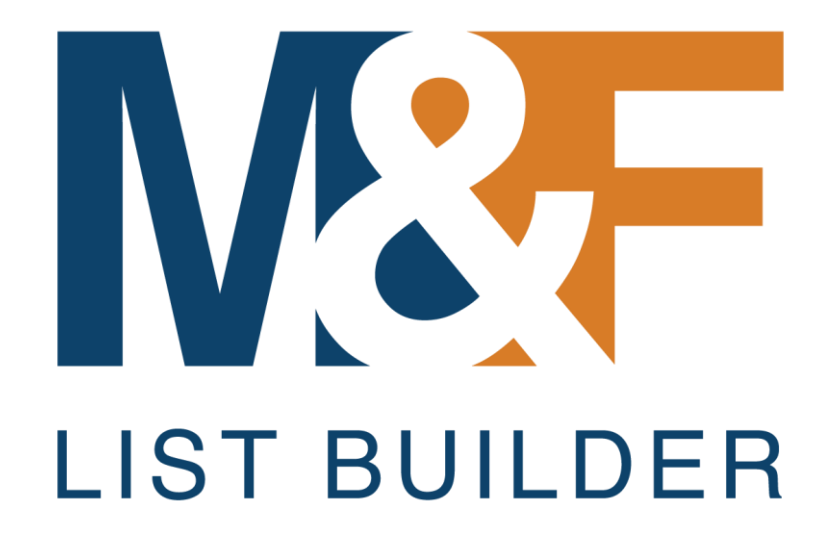

STEP 5: Build a Balanced List

## 5a. Add colleges to your list

- As you research and learn more about colleges that are a good match and fit for you, add them to your list by choosing the blue button in the right column.
- You can remove a college from your list by clicking the "x" to the right of the college name in your list.
- Once you have your list of colleges, click "Finish and Review My College List" in green. Don't worry -- you can come back and make changes as needed.

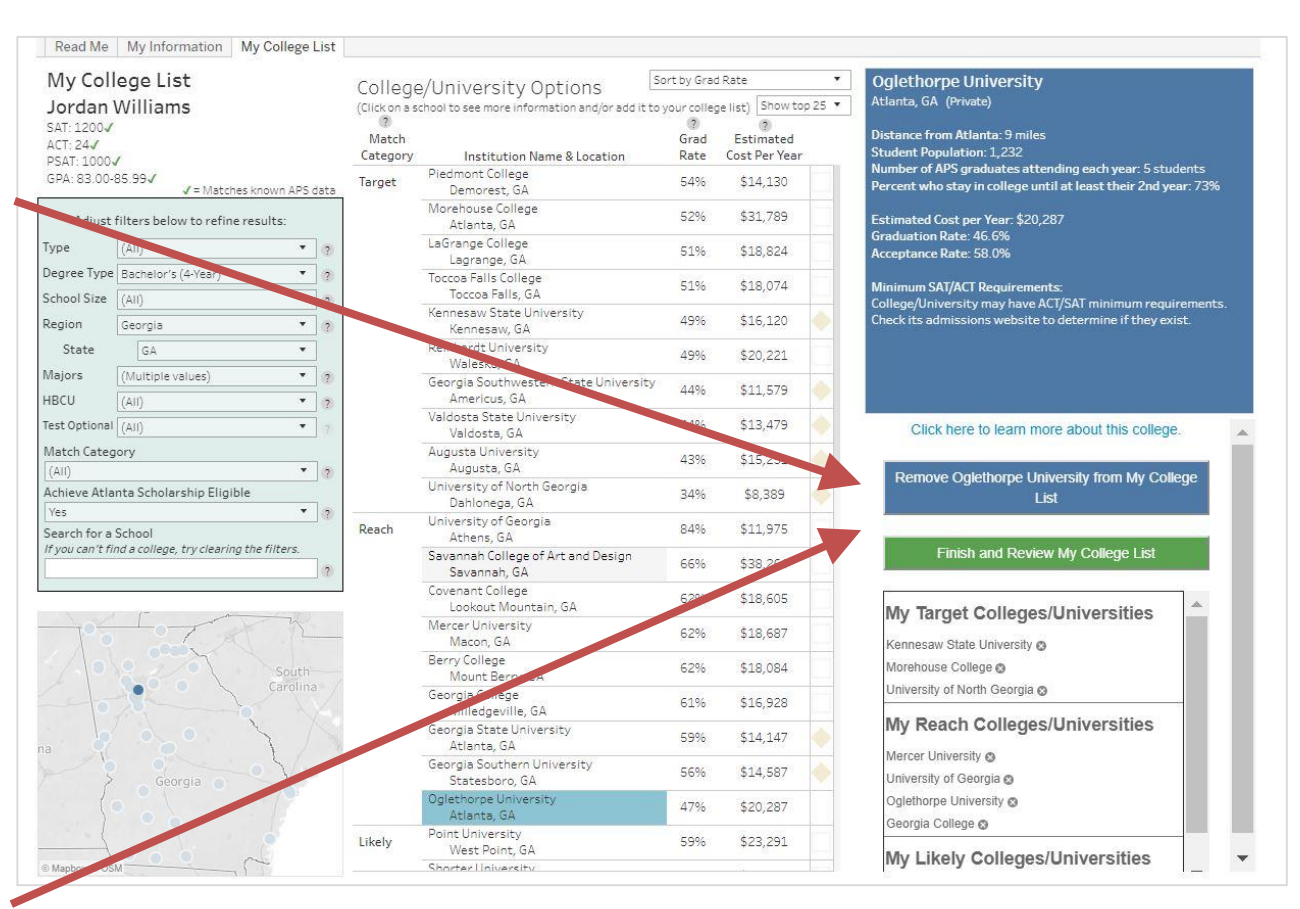

Your goal should be to build a balanced college list - at least 2 Target, at least 2 Reach and at least 2 Likely schools. Adding more will increase your chances of success!

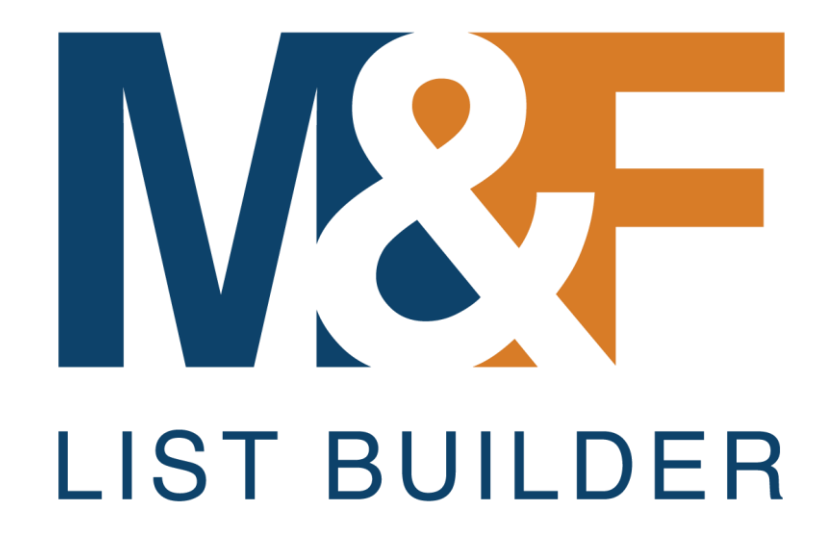

STEP 6: Share Your List with Family, Counselors, Advisers & Update as Needed

## 6a. Your College/University Options List

- Your College/ University Options List screen shows the academic data used to create this list.
- Your list of colleges and important information about each college is displayed in the middle.
- You can print this page by choosing "Print My College/University Options List" in the top left corner.

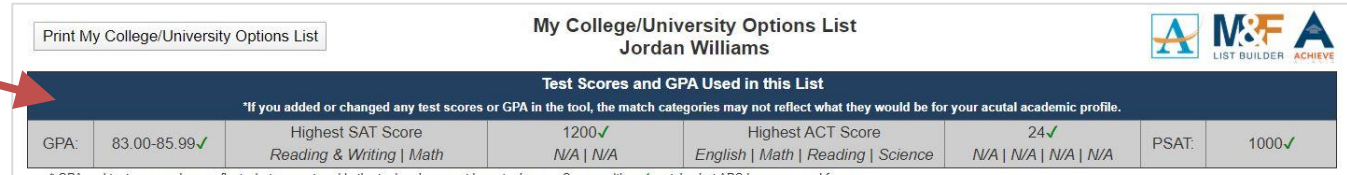

GPA and test scores above reflect what you entered in the tool and may not be actual score. Scores with a √ match what APS has on record for yo

You developed the list below of colleges that interest you. Each college has a "match" category to help you have a better idea of your chances of getting in based upon your GPA and test score(s)

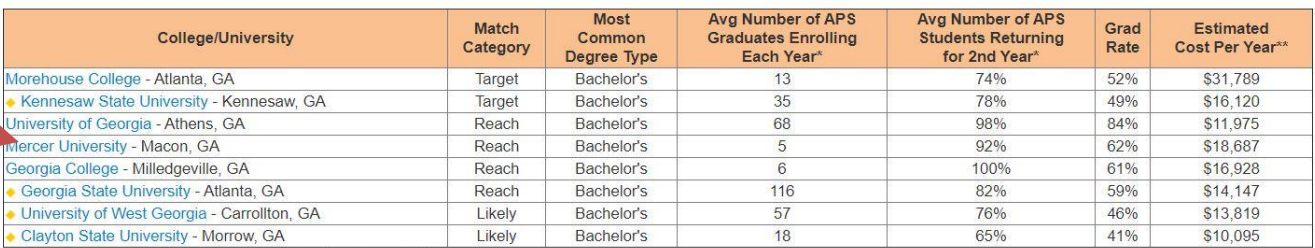

Based on an average of the last three years of graduates who enrolled in that college/university.<br>"Based on the estimated yearly family income level between \$30,001 and \$48,000 a year. The estimated cost does not take into

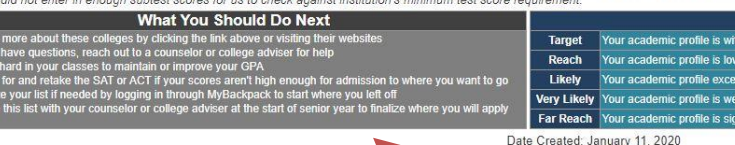

?What Do the Match Categories Mean sity's average range. You have a decent chance of being admitted versity's average range. You have a chance of being admitted, but it's a stret rsity's average range. You have a strong chance of being admitted sity's average range. You have a very strong chance of being admitted

The bottom gray section provides suggested next steps including researching the colleges and updating this list as you learn more and/or your scores improve.